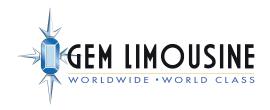

## Web & App Booking

**Connecting to the corporate Pricing** 

# How to Connect to the Online Reservation Portal & App Booking Tools

Thank you for your interest in managing business & personal travel more efficiently!

**Existing Customer?** First, identify if you used our services before. If so, you may already have a profile in the Gem database.

If you believe you may have a profile, visit the link: <a href="www.gemlimo.com/customer-login">www.gemlimo.com/customer-login</a> & select the forgot password function.

If this if your first time using our services, visit: <a href="https://www.gemlimo.com/new-account">https://www.gemlimo.com/new-account</a>

- **Booking for yourself**: Continue to create a profile and be sure to use your business email address, this will trigger our system to automatically attach to the corporate pricing!
- Administrative booking for multiple travelers: there is a different setup with enhances capabilities. Please visit: <a href="https://www.gemlimo.com/booking-agent-registration">https://www.gemlimo.com/booking-agent-registration</a> and complete the short registration from. A representative from our office will follow up once your configuration is completed.
- Connect Profile to Mobile App: After your profile is created, you can choose to connect it to our user friendly mobile application! You must sign in as a "new user" and use the same email address. Both your web and app booking platforms can be used simultaneously. Your can search for the "'Gem Limousine Worldwide" App in your smartphone's native App Store!
- ✓ Please Note: You should create an account online before connecting it to our mobile app to ensure proper account connectivity!
- Mall Issues & Inquiries: Contact either <a href="websupport@gemlimo.com">websupport@gemlimo.com</a> or <a href="mailto:appsupport@gemlimo.com">appsupport@gemlimo.com</a>

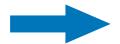

### **Portal Navigation**

<u>Main Dashboard:</u> When you successfully log-in, you will have a couple of options (Book Online, Price Quote, Quick Receipt and login). The following guide will show the simple process of managing transportation online and managing your profile information

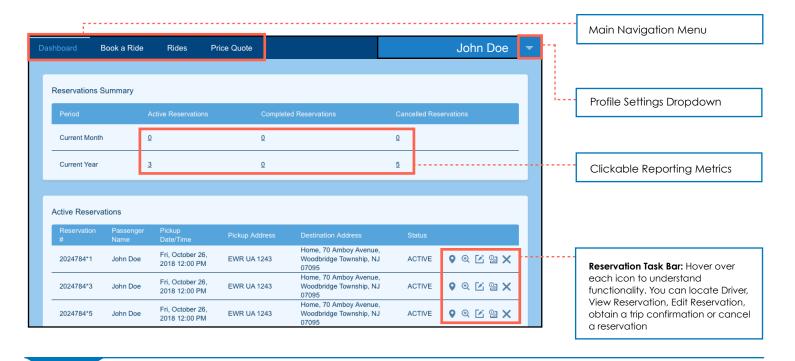

<u>Profile Settings Dropdown:</u> Selecting the dropdown will enable you to update profile details such as primary and administrative contact information, Google Verified stored addresses & multiple credit cards for efficient booking. Please use your corporate email address in the Primary Email Field to ensure you remain connected to your corporate account

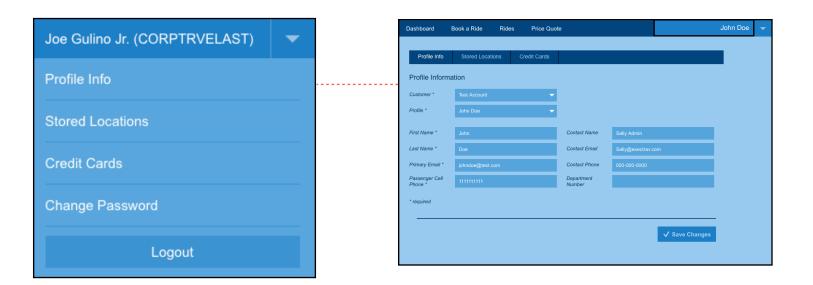

#### **Booking A Reservation**

<u>Book a Ride Tab:</u> You notice all information within the "Profile Settings Dropdown" populates for efficiency. Please verify that all information is correct and select next.

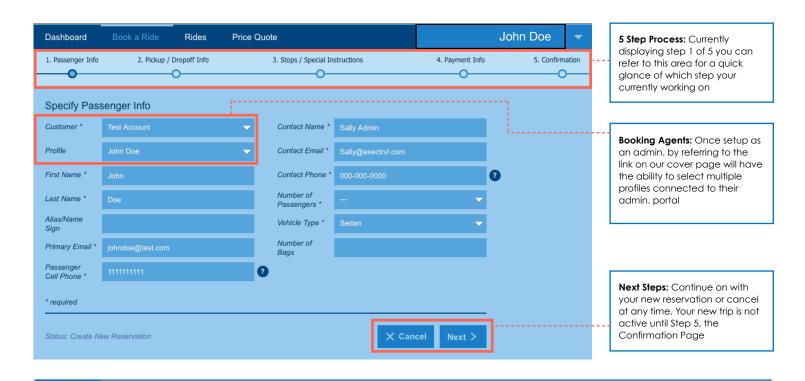

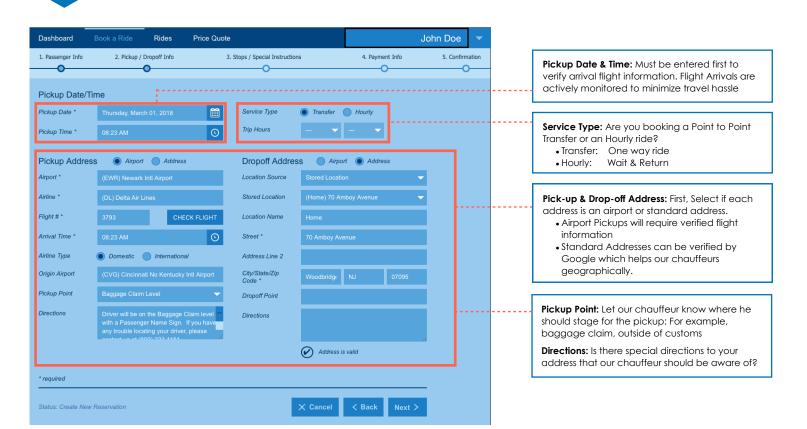

## **Booking A Reservation**

Stops / Special Instructions Tab: Will there be any additional stops within this reservation?

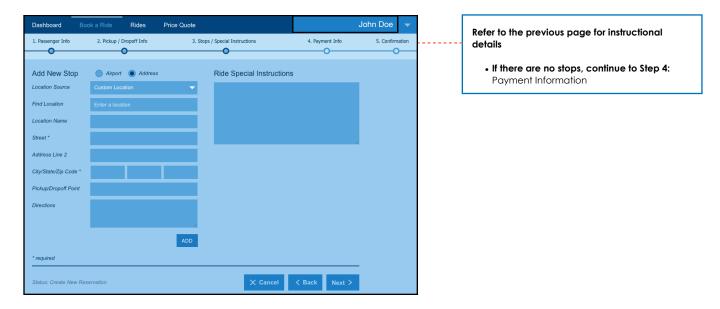

<u>Payment Info Tab:</u> Specify a credit card that you'd like us to bill for this reservation. You can pre-populate a card stored within the profile

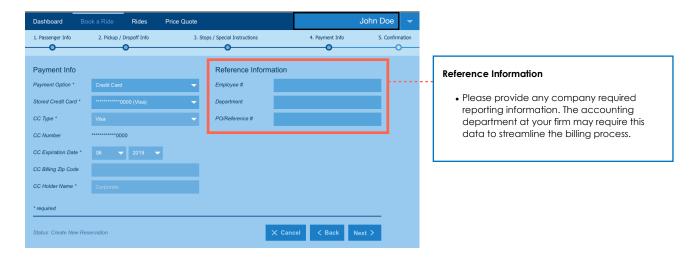

#### **Booking A Reservation**

<u>Confirmation Tab:</u> A final overview of your new booking. Please review all reservation details and check for typos and inaccurate fields. To complete your reservation, select "Book Now" and a Confirmation will be delivered via email.

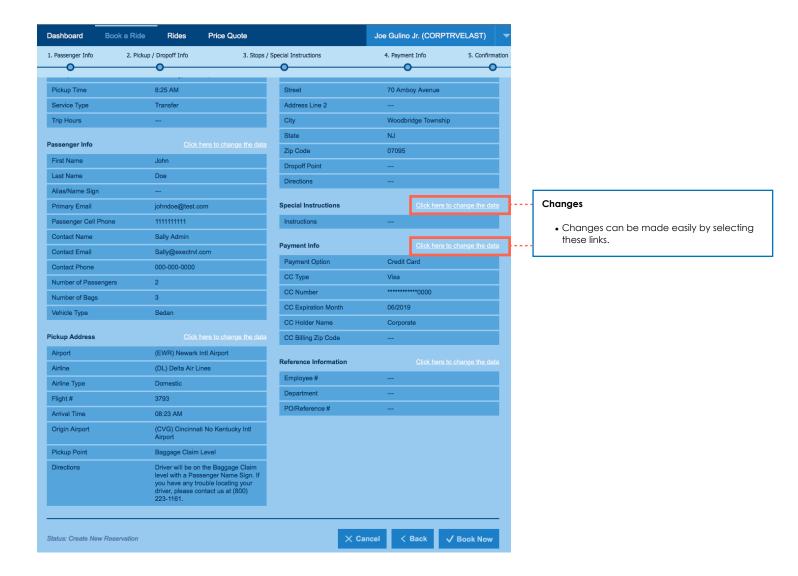

## **Enhance your connectivity**

Connecting your profile to the Gem Limousine Worldwide Mobile App:

Download it in your smartphone's native app store! Connectivity Instructions on the next pages

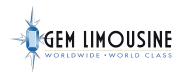

#### **App Login & Profile Connectivity Instructions**

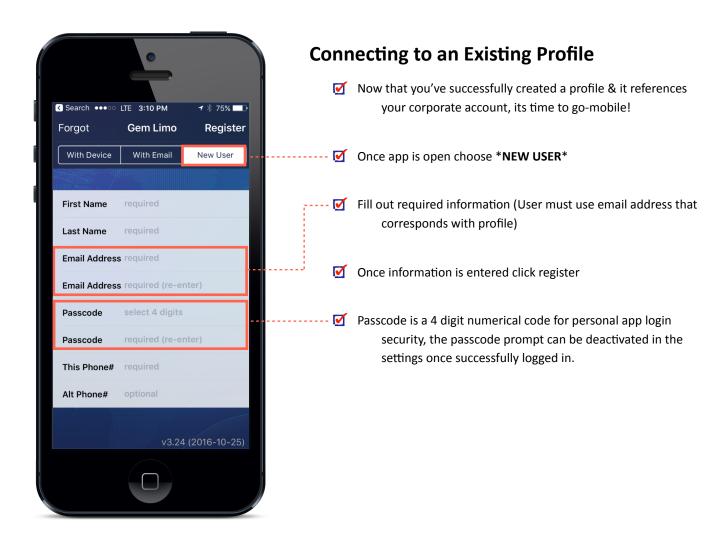